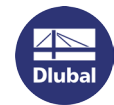

## Software-Lizenzierung

RSTAB 8, RFEM 5, DUENQ 8, KRANBAHN 8 und RX-HOLZ 2 können über sogenannte Software-Schlüssel ("Softlock" *SL*) lizenziert werden. Bei dieser Alternative zum USB-Dongle ist die Autorisierung an bestimmte Seriennummern der Hardware gebunden, die im Computer verbaut ist. Die Vollversionen der oben genannten Programme lassen sich dann auf Rechnern mit registrierter Hardware ohne Dongle starten.

Für die Software-Lizenzierung wird die Datei *AUTHOR.INI* benötigt, die spezifische Informationen zum Produktschlüssel enthält. Diese Autorisierungsdatei können Sie von unserem Vertrieb anfordern oder von Ihrem Konto au[f www.dlubal.de](https://www.dlubal.com/de/extranet/login) herunterladen.

## **Softwarelizenz aktivieren**

Wird beim ersten Aufruf des Programms keine gültige Lizenz gefunden, erscheint der Dialog *Autorisierung*.

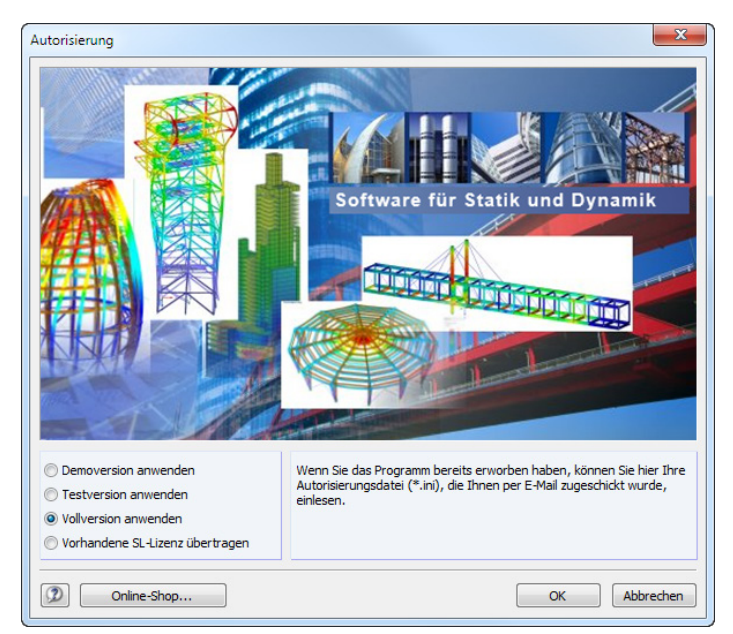

Wählen Sie die Option **Vollversion anwenden** und bestätigen mit [OK]. Der Windows-Dialog *Öffnen* erscheint.

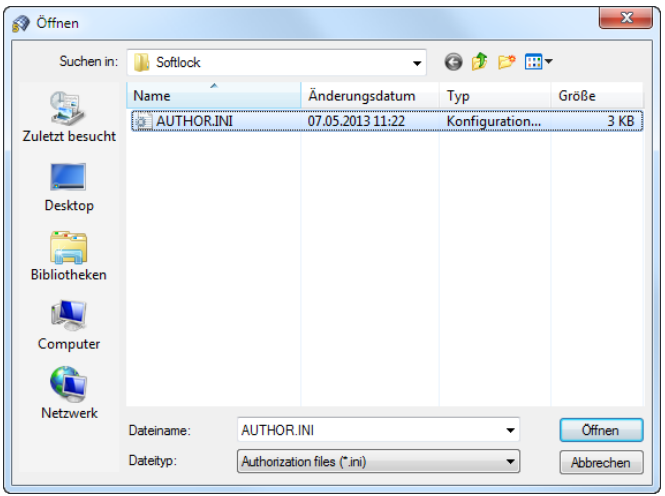

Stellen Sie den Pfad zur Datei *AUTHOR.INI* ein und [Öffnen] diese. Es muss eine Verbindung zum Internet bestehen! Wenn die Autorisierung erfolgreich eingelesen wird, erscheint folgende Meldung:

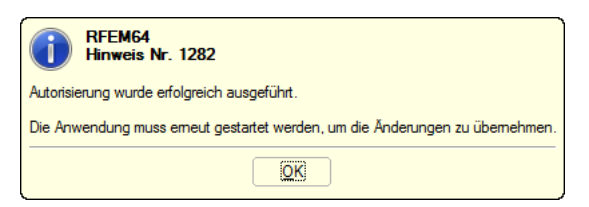

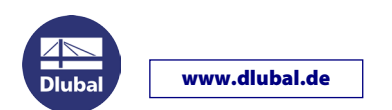

## **Softwarelizenz übertragen**

Der Software-Schlüssel ist an die Hardware des Computers gebunden. Bei einem Wechsel des Rechners kann die Softwarelizenz auf den neuen Computer übertragen werden. Gehen Sie wie folgt vor:

Starten Sie auf dem neuen Computer RSTAB oder RFEM, um den Dialog *Autorisierung* aufzurufen.

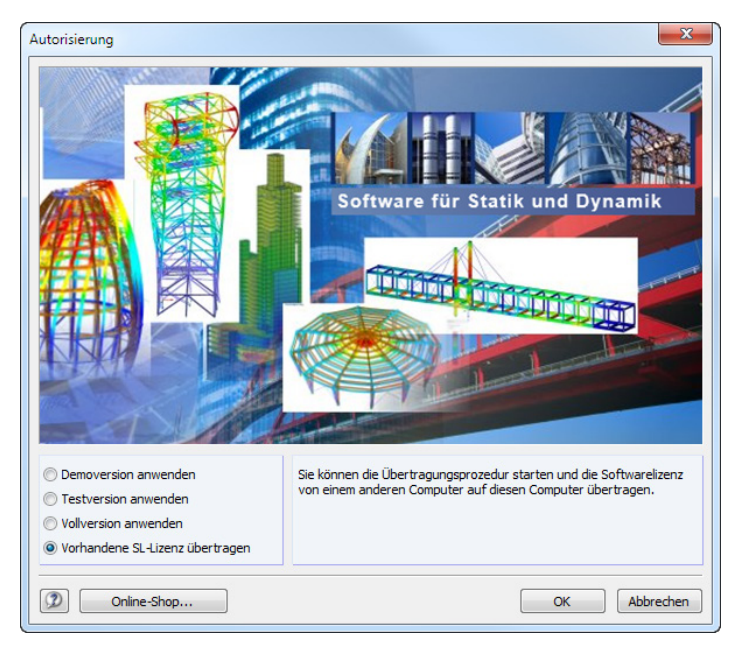

Wählen Sie die Option **Vorhandene SL-Lizenz übertragen**. Ein Assistent führt Sie dann durch die einzelnen Schritte.

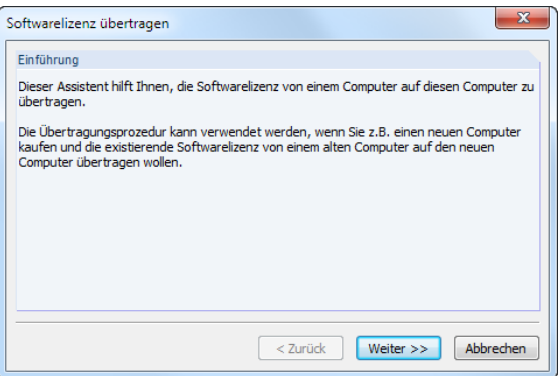

Klicken Sie auf [Weiter >>]. Im folgenden Dialog lassen Sie die [Informationen sammeln und speichern].

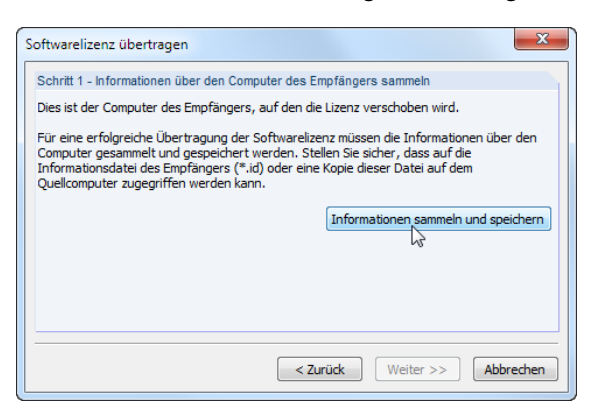

Installationshinweise

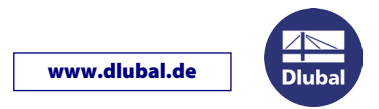

Es öffnet sich der Windows-Dialog *Speichern unter*. Geben Sie einen geeigneten Speicherort und Namen für die **\*.id**-Datei an.

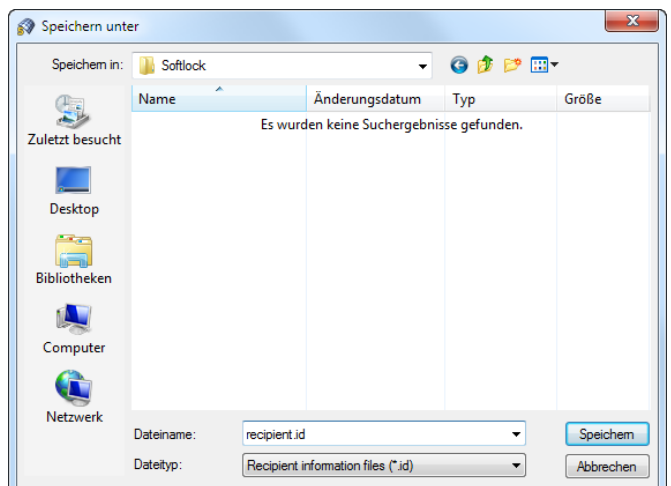

Nach dem [Speichern] der \*.id-Datei erscheint folgende Meldung.

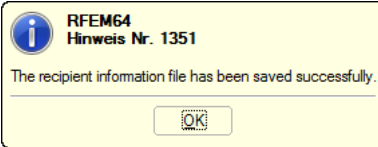

Nach [OK] und [Weiter >>] werden die nächsten Schritte angezeigt. Diese sind auf dem alten Computer vorzunehmen.

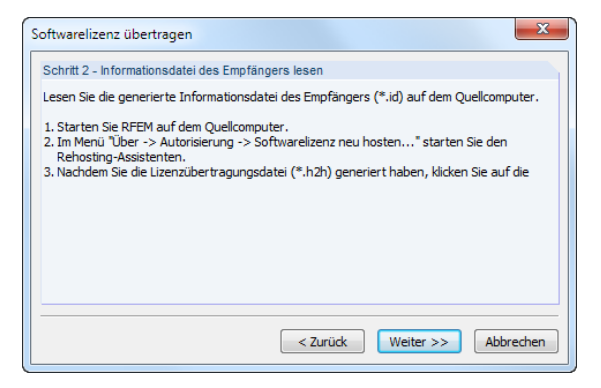

Lassen Sie diesen Dialog unverändert und begeben sich an den anderen Rechner, für den die Softwarelizenz noch besteht. Kopieren Sie die soeben erzeugte **\*.id**-Datei auf diesen Rechner.

Starten Sie auf dem alten Computer RSTAB oder RFEM.

Rufen Sie dort das Menü **Hilfe > Autorisierung > Softwarelizenz übertragen**. Es erscheint wieder der Assistent.

Klicken Sie auf [Weiter >>]. Geben Sie im folgenden Dialog den Softwareschlüssel an, der übertragen werden soll.

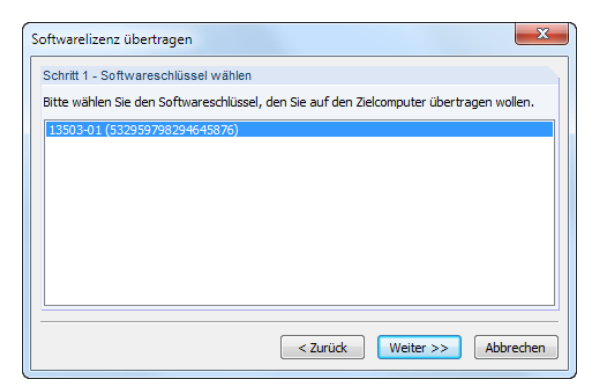

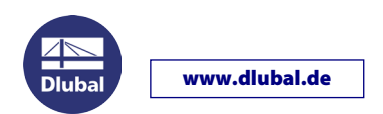

Mit [Weiter >>] gelangen Sie in den nächsten Dialog, in dem die Übertragungslizenz generiert wird.

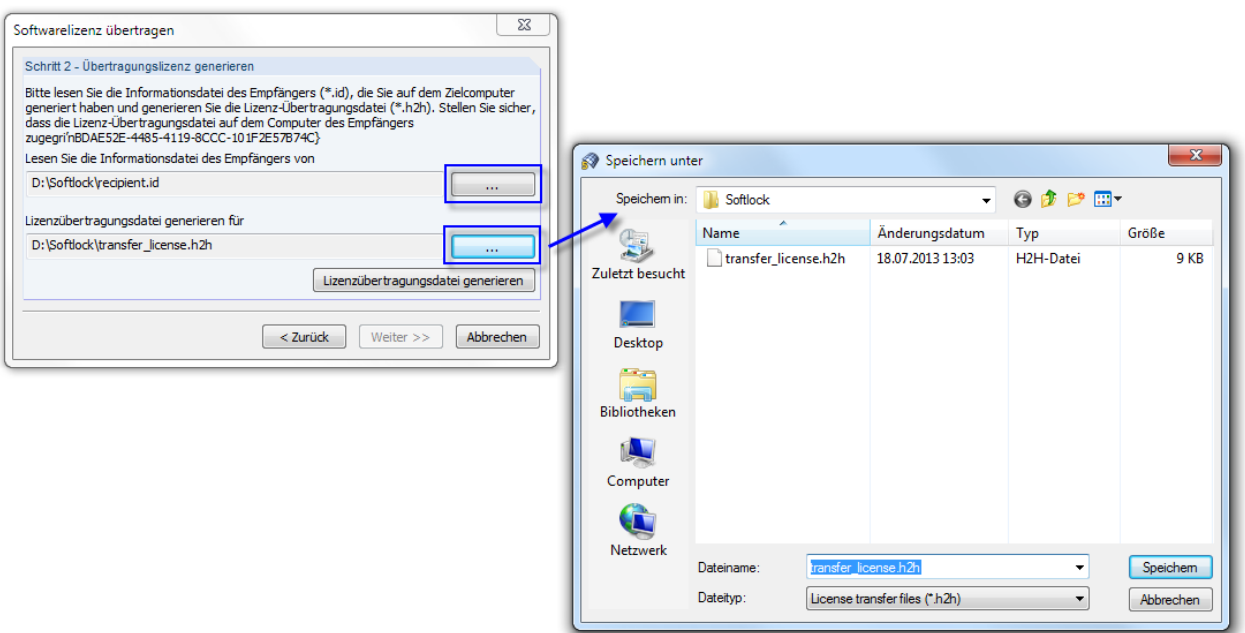

Stellen Sie über die Schaltfläche […] den Pfad zur **\*.id**-Datei ein, die Sie vom neuen Rechner kopiert haben.

Geben Sie dann über die Schaltfläche […] einen Speicherort und Namen für die **\*.h2h**-Datei zur Lizenzübertragung an.

Lassen Sie abschließend die [Lizenzübertragungsdatei generieren]. Danach erscheint folgende Meldung.

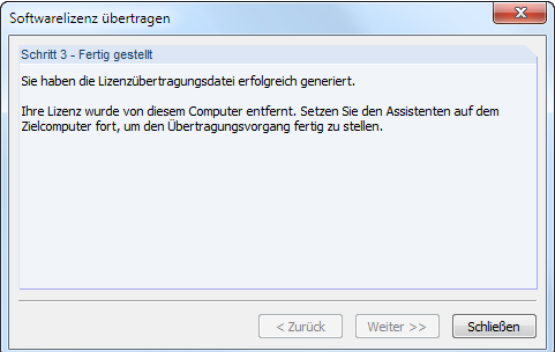

Wechseln Sie wieder zum neuen Computer. Kopieren Sie die soeben erzeugte **\*.h2h**-Datei auf diesen Rechner.

Beim *Schritt 2 - Informationsdatei des Empfängers lesen* (siehe vorherige Seite) klicken Sie nun auf [Weiter >>].

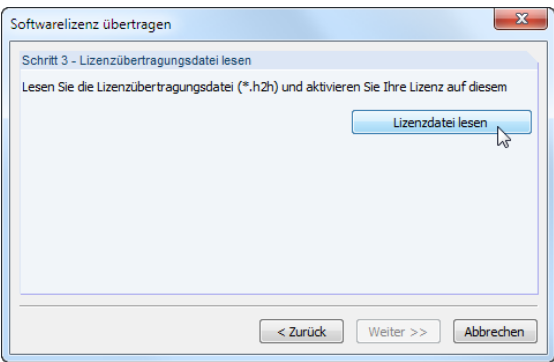

Installationshinweise

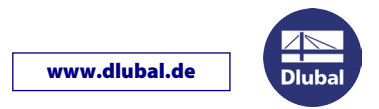

Nach einem Klick auf [Lizenzdatei lesen] erscheint der Windows-Dialog *Öffnen*. Stellen Sie den Dateipfad der **\*.h2h**-Datei ein.

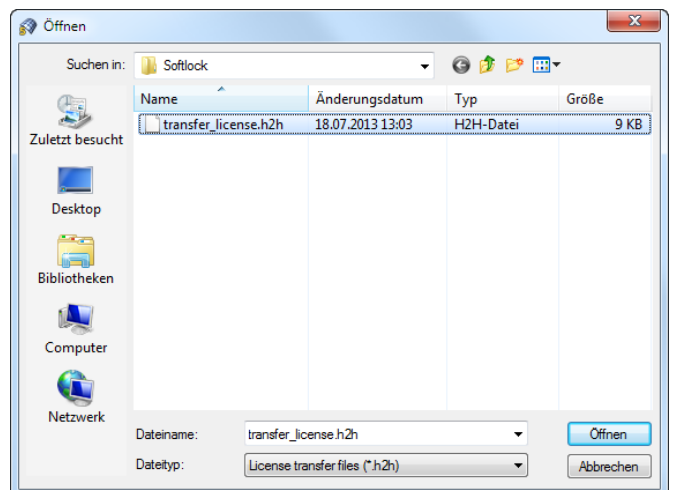

Wenn die Lizenzübertragungsdatei erfolgreich eingelesen wird, erscheint folgende Meldung:

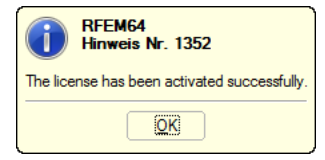

Abschließend muss auf dem neuen Rechner noch die Autorisierungsdatei eingelesen werden.

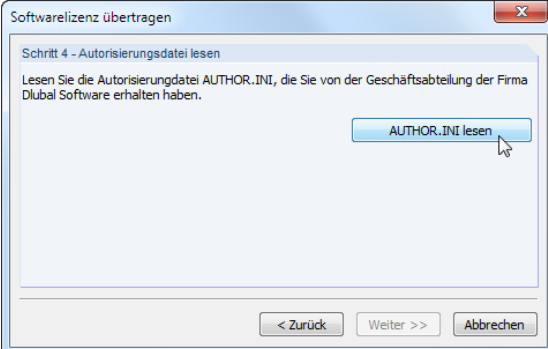

Nach einem Klick auf [AUTHOR.INI lesen] kann im *Öffnen*-Dialog der Dateipfad der *AUTHOR.INI* eingestellt werden (siehe Bild auf erster Seite).

Wenn die Autorisierungsdatei erfolgreich eingelesen wird, verabschiedet sich der Assistent mit folgender Meldung:

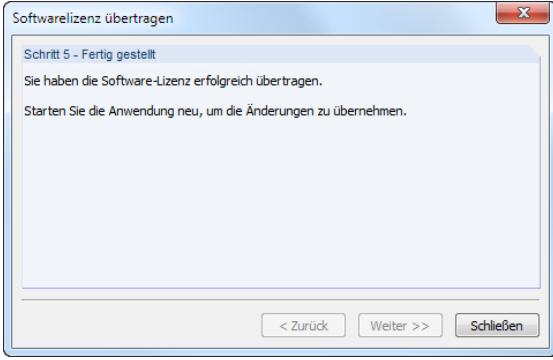

Nach einem Neustart des Programms ist die Softwarelizenz auf dem neuen Rechner einsatzbereit.

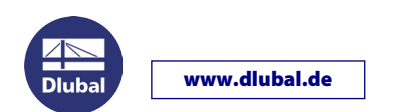

## **Donglelizenz auf Softwarelizenz umstellen**

Wenn auf dem Computer bereits eine Vollversion installiert ist, kann die Softwarelizenz nicht einfach durch das Einlesen der neuen Autorisierungsdatei aktiviert werden: Es müssen auch Informationen zur Hardware des Computers registriert werden.

Der Dialog *Autorisierung* (siehe unten) wird beim Start einer Vollversion nicht mehr angezeigt. Nur in diesem Dialog ist es aber möglich, eine Softwarelizenz zu aktivieren. Gehen Sie wie folgt vor:

- Rufen Sie den Explorer auf und wechseln in den Dlubal-Stammdatenordner *C:\ProgramData\Dlubal\Global\General Data*.
- Löschen Sie die Datei *AUTHORE.INI*.
- Starten Sie RSTAB oder RFEM.
- Im Dialog *Autorisierung* wählen Sie nun die Option *Vollversion anwenden* und bestätigen mit [OK]. Im folgenden Windows-Dialog *Öffnen* können Sie dann den Pfad zur neuen Datei *AUTHOR.INI* einstellen. Stellen Sie sicher, dass eine Verbindung zum Internet besteht!

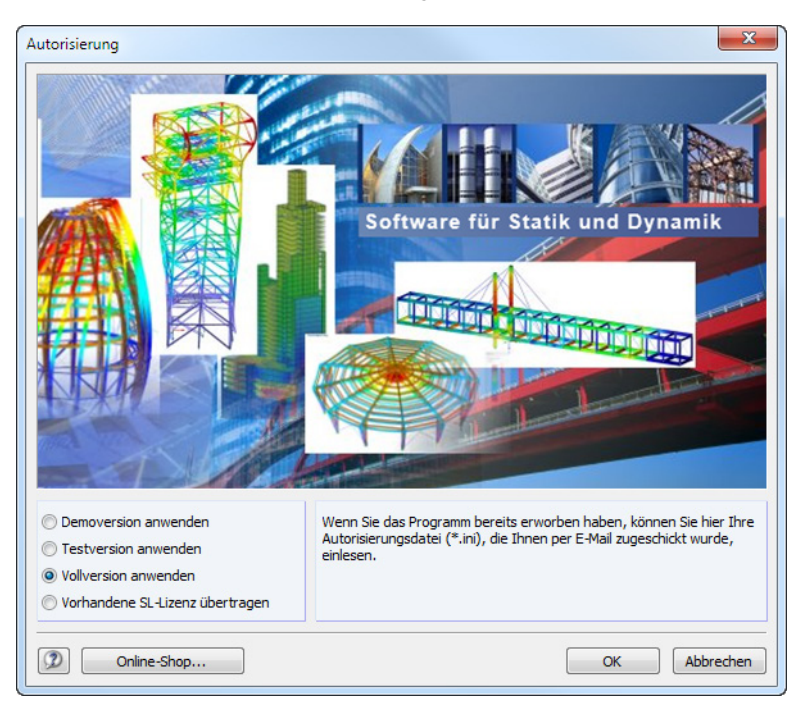

Nach einem Neustart des Programms können Sie RSTAB, RFEM etc. ohne Dongle benutzen. Eine Internetverbindung ist dann nicht mehr erforderlich.

Bitte beachten Sie, dass die Softwarelizenzen nicht auf virtuellen Maschinen (VM) oder Computern mit Fernwartungszugriff (Remote-Desktop) verfügbar sind.

Sollten Sie Probleme haben, die DLUBAL-Anwendungen als Softwarelizenzen zu betreiben, so kontaktieren Sie bitte unsere Hotline.

Ihr Team von DLUBAL SOFTWARE GMBH